## **TELANGANA GRAMEENA BANK**

## **User Activation / Login in the Internet Banking Site**

Customer need to submit the INB registration form at account home branch for enabling the INB services.

1. Visit the Internet Banking section in our website <a href="www.tgbhyd.in">www.tgbhyd.in</a> and click the link – <a href="Click Here to Login">Click Here to Login</a>.

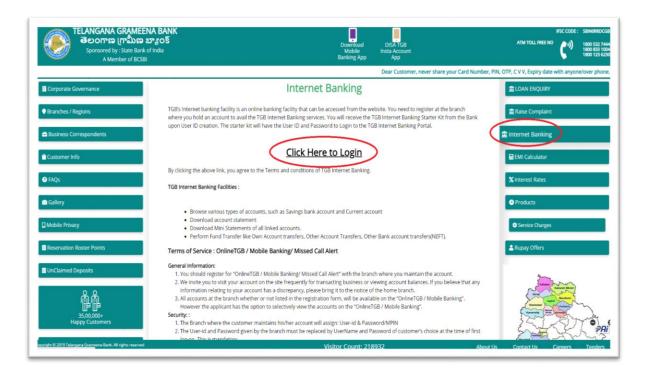

2. The page will be redirected to <a href="https://www.cedgenetbanking.in/OnlineTGB/">https://www.cedgenetbanking.in/OnlineTGB/</a>

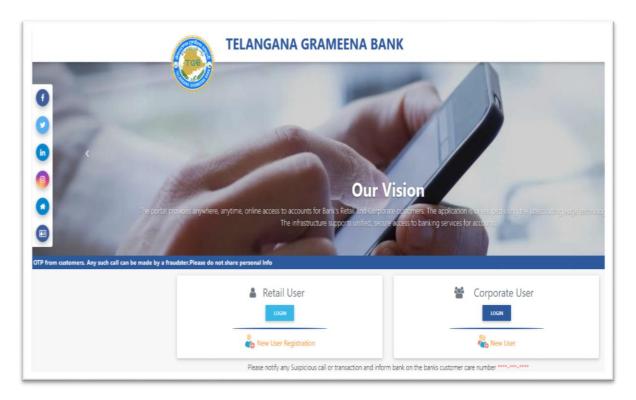

## For Retail User:

3. Click on New user Registration under Retail Banking.

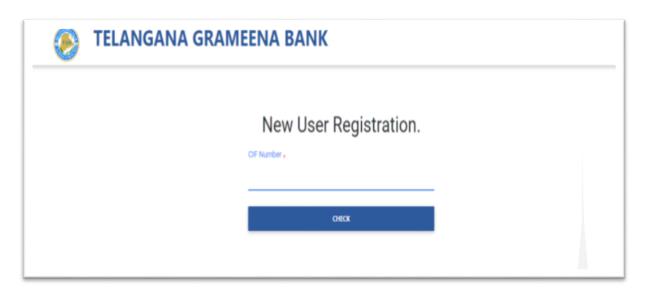

4. Enter CIF (Customer Identification Number) and click Check button.

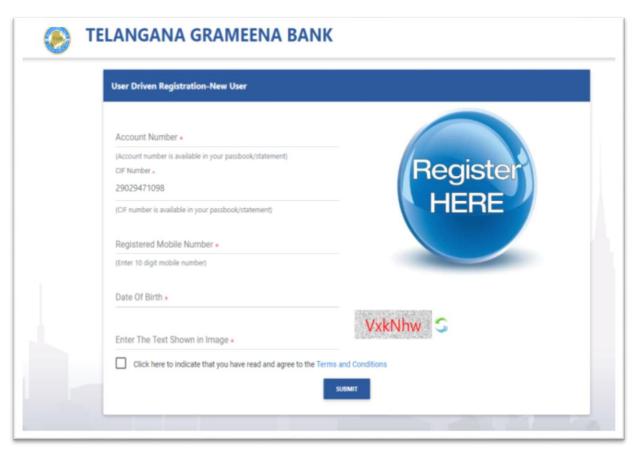

- a. Enter your account number as displayed in your passbook.
- b. Enter the mobile number registered in your branch.
- c. Enter date of birth.
- d. Enter the Captcha code.
- e. Read the Terms and Conditions and Check the Box.
- f. Click SUBMIT.
- 5. Enter the One-time password (OTP) sent to the mobile number registered to the Account and click SUBMIT.

6. Customer need to set their own UserName and Password.

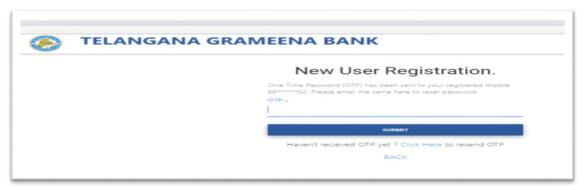

7. Wait for the availability of username acknowledgement screen after entering the username.

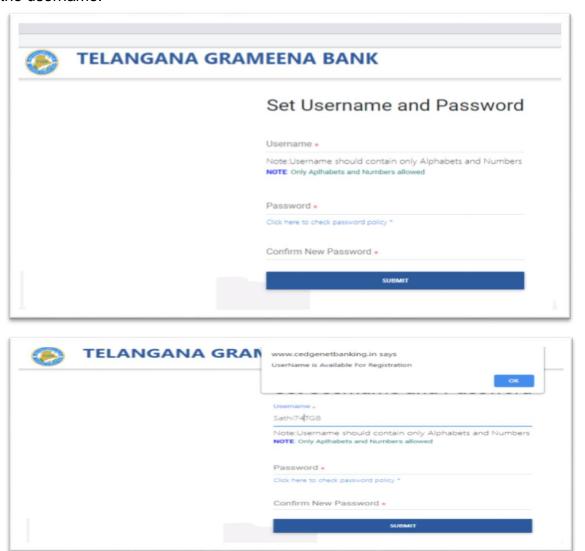

- 8. If available, then set the login password or change the Username and proceed from Step-5.
- 9. Set the password as per the Password Policy. A Good password shall be a combination of upper and lower case alphabets, contain at least one number and one special character.
- 10. Click submit button.
- 11. Registration is successful.

## For Retail and Corporate User:

12. Login to Internet banking portal with the new credentials - username and password.

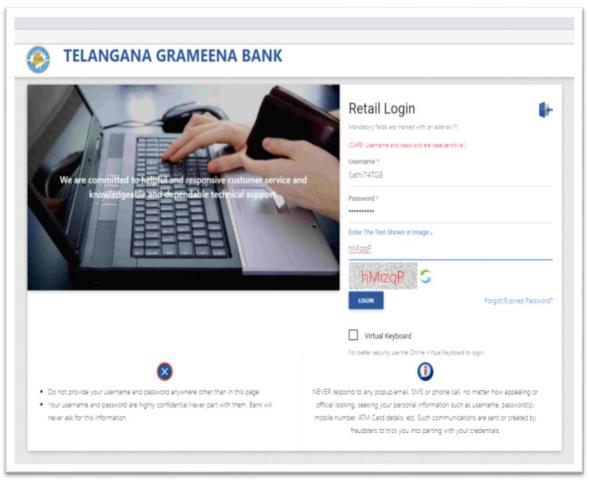

13. User need to set the Profile password for accessing their profile after login.

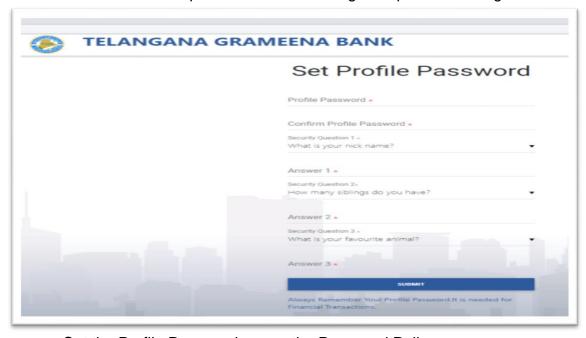

- a. Set the Profile Password as per the Password Policy.
- b. Reenter the profile password to confirm.
- c. Select and answer all the 3 hint questions for your profile from a choice of common questions.
- d. Click SUBMIT.

14. Enter the One-time password (OTP) sent to the mobile number registered to the Account and click SUBMIT.

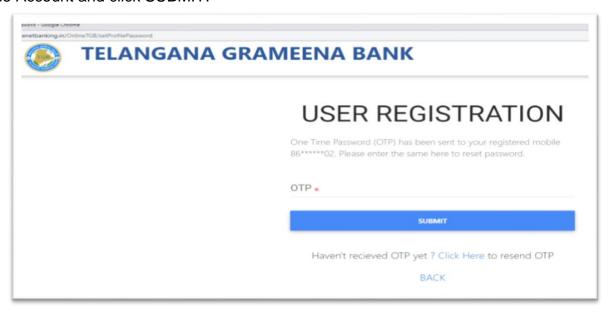

15. Login is successful.

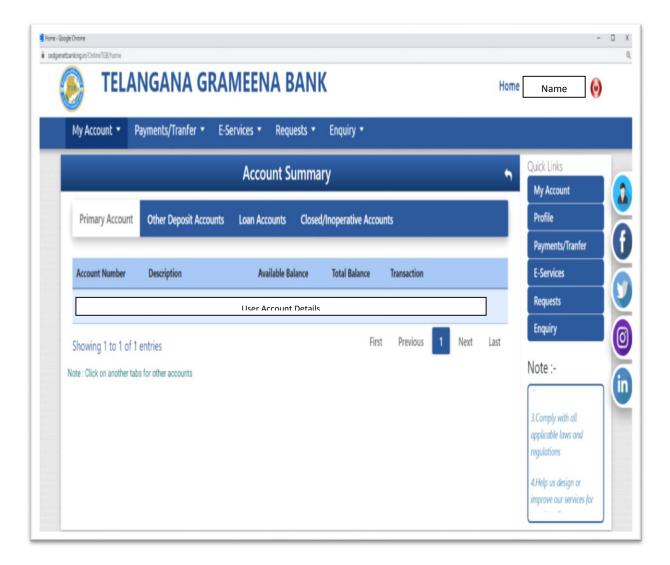

\*\*\*\*\*\*